# **Importação do Caderno de Ofertas - Rede Total**

## **PASSO 01**

Salve o arquivo anexo à este artigo na pasta padrão do Linx Farma Big (C:\SistemaBig);

### **PASSO 02**

Execute o programa **[ImportarCadernoOferta.exe](https://share.linx.com.br/download/attachments/18562616/ImportarCadernoOferta.exe?version=1&modificationDate=1577721323698&api=v2)**

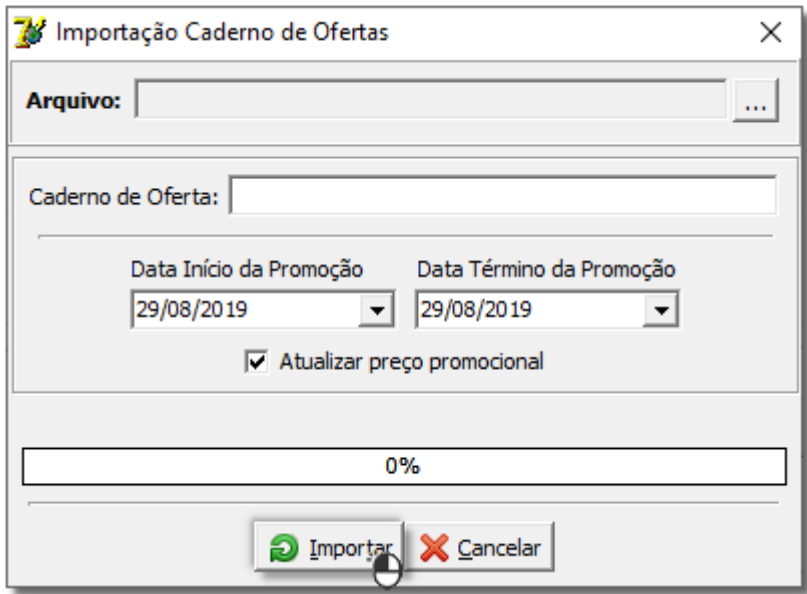

Figura 01 - Importação do Caderno de Ofertas

### **PASSO 03**

Preencha os campos:

- **Arquivo** Informe a localização do arquivo, **c:\TABLOIDEOUT-NOV.cvs**, por exemplo.
- **Caderno de Oferta** Informe o nome que desejar para identificar o período de promoção;
- **Data Início da Promoção** e **Data Término da Promoção** Informe o período da promoção definido pela rede;
- **Atualizar preço promocional** Deverá estar marcada para que o preço promocional seja alterado no cadastro dos produtos existentes na lista. Caso não esteja, a importação terá efeito apenas para relatórios;

#### **PASSO 04**

Clique no botão **e a** Importar e aguarde o processo ser finalizado. Ao terminar será exibido um relatório contendo todos os produtos que não foram importados.

## **PASSO 05**

No Linx Farma Big, vá ao menu **Cadastros > Produtos > Caderno de Ofertas** e verifique se o caderno de ofertas importado estará adicionado aos já cadastrados anteriormente.

Só serão importados para o caderno de ofertas os produtos que estiverem cadastrados no sistema. Δ

### **PASSO 06**

Em seguida as vendas poderão ser efetuadas normalmente.

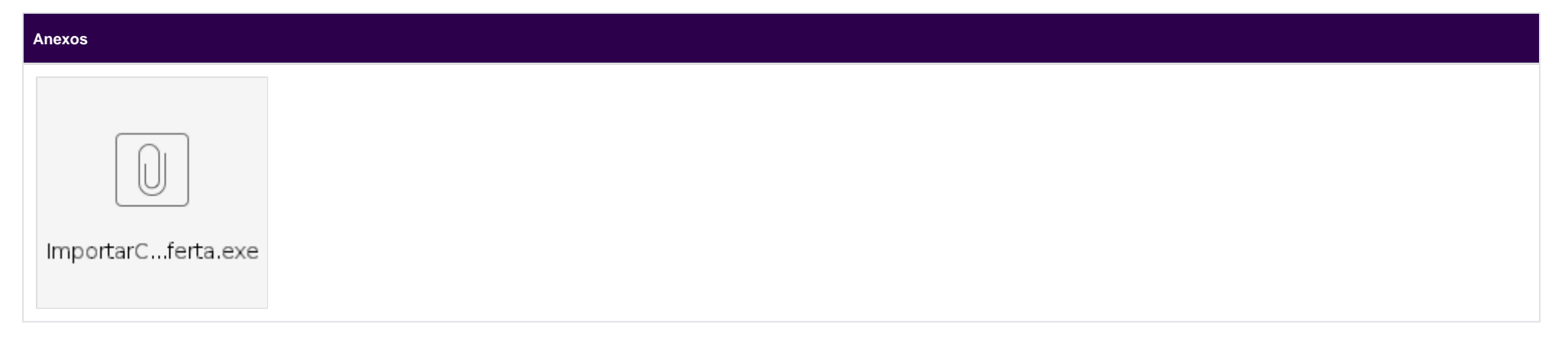